# Montage- und **VIEZMANN**<br>Bedienungsanleitung für die Fachkraft

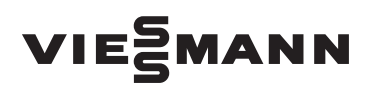

## Datenlogger

für Vitosolic 200 Best.-Nr. 7198 330, 7198 331 und 7198 332

### Sicherheitshinweise

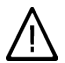

Bitte befolgen Sie diese Sicherheitshinweise genau, um Gefahren und Schäden für Menschen und Sachwerte auszuschließen.

Erläuterung der Sicherheitshinweise

#### Hinweis

Angaben mit dem Wort Hinweis enthalten Zusatzinformationen.

Montage, Erstinbetriebnahme, Inspektion, Wartung und Instandsetzung müssen von autorisierten Fachkräften (Heizungsfachbetrieb/ Vertragsinstallationsunternehmen) durchgeführt werden.

Bei Arbeiten an Gerät/Heizungsanlage diese spannungsfrei schalten (z.B. an der separaten Sicherung oder einem Hauptschalter) und gegen Wiedereinschalten sichern.

Bei Brennstoff Gas den Gasabsperrhahn schließen und gegen ungewolltes Öffnen sichern.

Die Instandsetzung von Bauteilen mit sicherheitstechnischer Funktion gefährdet den sicheren Betrieb der Anlage.

Bei Austausch ausschließlich Viessmann Originalteile oder von Viessmann freigegebene Ersatzteile verwenden.

#### Datenlogger montieren

Der Datenlogger ist für den mobilen und den stationären Gebrauch konzipiert.

## Datenlogger montieren (Fortsetzung)

Den Montageort (trockener Innenraum) so wählen, dass das Gerät keinen starken elektromagnetischen Feldern ausgesetzt ist.

Beim Verlegen der Netzanschluss- und V-BUS-Leitung auf räumliche Trennung achten.

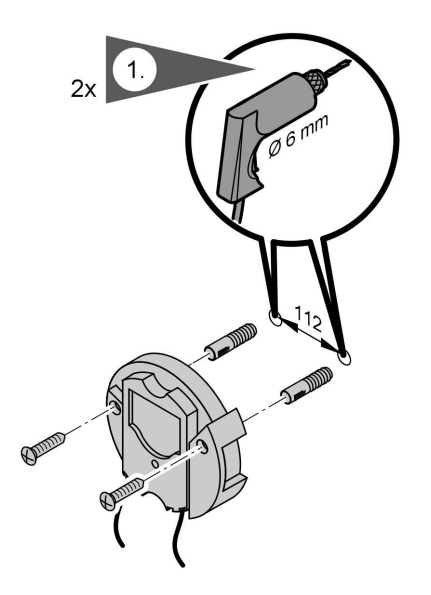

Gerät anschrauben.

## Datenlogger anschließen

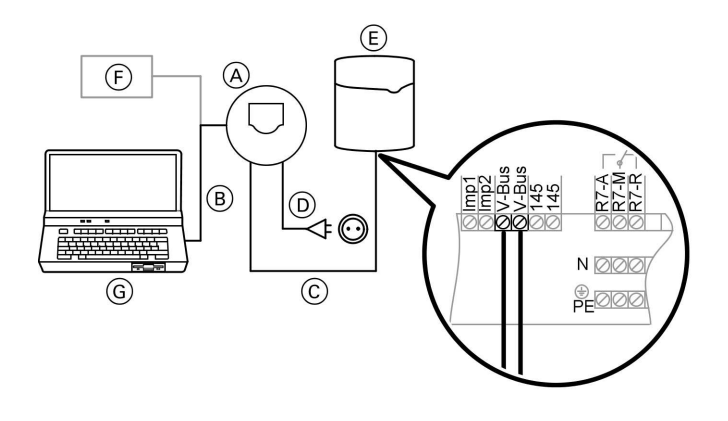

## Datenlogger anschließen (Fortsetzung)

- (A) Datenlogger
- B Nullmodemleitung
- C V-BUS-Leitung
- D Netzanschlussleitung
- 1. V-BUS- Leitung im Anschlussraum der Vitosolic 200 an V-BUS-Klemmen anschließen.
- 2. Netzstecker einstecken.

#### Hinweis

Die Freischaltung muss über eine Trennvorrichtung erfolgen, die gleichzeitig alle nicht geerdeten Leiter mit min. 3 mm Kontaktöffnungsweite trennt.

- E Vitosolic 200
- $(\overline{F})$  Analoges Modem/GSM-Modem oder
- G PC
- 3. Datenlogger mit Modem (falls vorhanden) oder direkt mit dem PC verbinden.

## Systemvoraussetzung

- Betriebssystem Windows 2000 oder Windows XP
- Freie serielle Schnittstelle
- In Verbindung mit analogem Modem: Telefonanschluss und Modem an PC
- In Verbindung mit GSM-Modem: Daten-SIM-Karte (bidirektional, mit Daten-Rufnummer) und Modem an PC

#### **Hinweis**

Die SIM-Karte muss so eingestellt sein, dass zur Verwendung keine PIN-Eingabe erforderlich ist. Dafür gibt es 2 Möglichkeiten:

1. Diese Einstellung beim Kauf der Karte vornehmen lassen.

2. Karte in das Mobiltelefon einlegen, PIN eingeben und die PIN-Eingabe deaktivieren. Karte entnehmen und in das Modem einstecken.

## Direkt-Verbindung Datenlogger – PC einrichten

Die Direkt-Verbindung wird von Windows Vista nicht unterstützt.

ib- ib

Vor-Ort-Verbindung zwischen Datenlogger und PC über Nullmodemleitung

1. Start >

Einstellungen > Systemsteuerung > 1. Netzwerk- und Internetverbindungen > Netzwerkverbindungen > Assistent für neue Verbindungen.

- 2. "Eine Erweiterte Verbindung einrichten" wählen 2. (entfällt bei Windows 2000).
- Eine erweiterte Verbindung einrichten Stellt eine direkte Verbindung mit einem anderen Computer über einen seriellen, parallelen oder Infrarotanschluss her oder richtet diesen Computer so ein, dass andere Computer darauf zugreifen können.
- 3. "Verbindung direkt mit anderem Computer herstellen" wählen.
- ⊙ Verbindung direkt mit anderem Computer herstellen Stellt eine Verbindung mit einem anderem Computer über seriellen, parallelen oder Infrarotanschluss her.
- 4. "Gast" wählen.

Wählen Sie die Rolle dieses Computers:

 $O$  Host

Auf diesem Computer befinden sich Informationen, auf die Sie zugreifen möchten.

⊙ Gast

Dieser Computer wird verwendet, um auf Informationen auf dem Hostcomputer zuzugreifen.

5. Bei Windows 2000 Arbeitsschritt 6 vor Arbeitsschritt 5. 5. Name der zu erstellenden Verbindung eingeben.

Geben den Namen des anderen Computers im folgenden Feld ein.

Computername

Datenlogger

Der hier eingegebene Name wird als Name für die zu erstellende Verbindung verwendet.

6. Serielle Schnittstelle wählen, an der der Datenlogger angeschlossen ist.

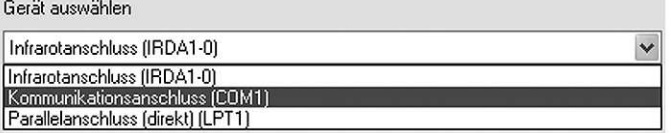

7. "Fertig stellen" wählen.

8. Start >

Einstellungen > 8. Systemsteuerung > Netzwerk- und Internetverbindungen > Netzwerkverbindungen. Rechtsklick auf entsprechende Verbindung (den in Arbeitsschritt 5 eingetragenen Namen) und "Eigenschaften" wählen.

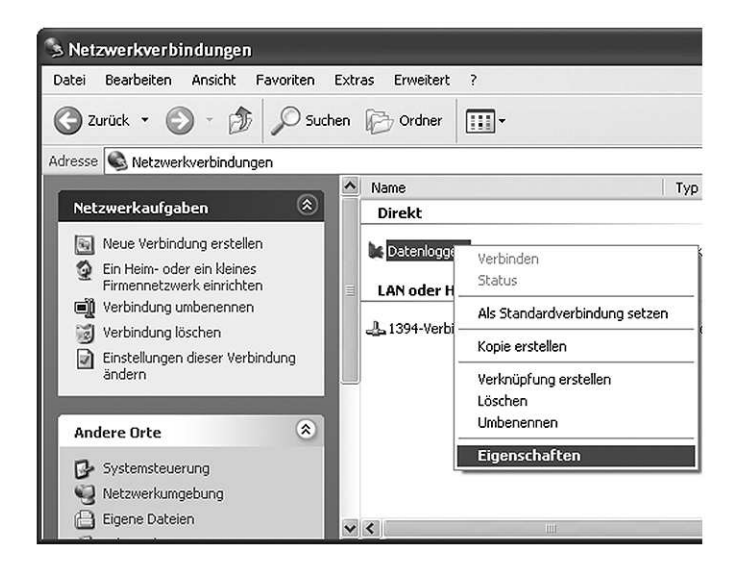

9. Reiter "Allgemein" und "Konfigurieren" wählen.

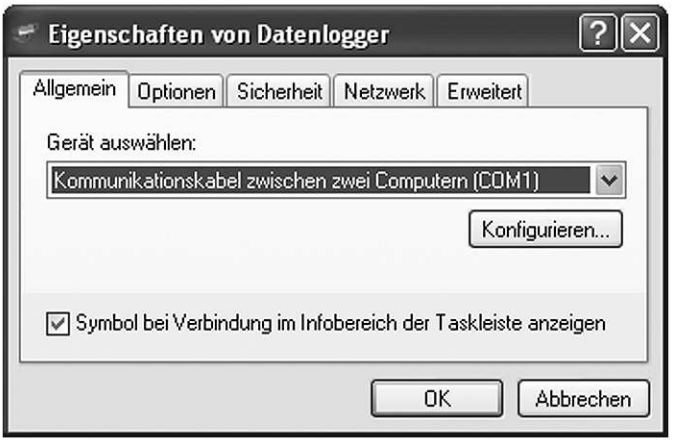

 $\mathbb{P}\,\mathbb{P}$ 

10. "Max. Übertragungsrate" auf 115 200 stellen, alle Hardwarefunktionen deaktivieren; mit "OK" bestätigen.

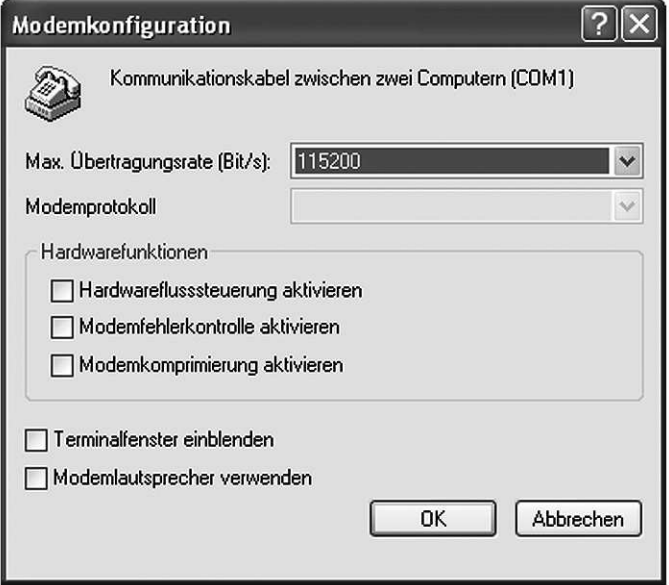

5851888 5851 888

11. Reiter "Sicherheit" wählen und Einstellungen wie angegeben vornehmen.

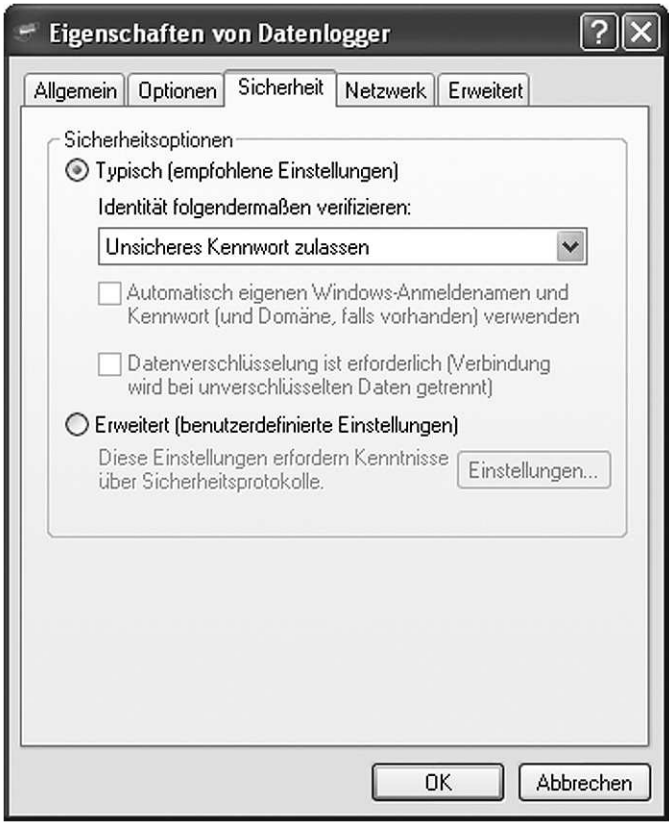

12. Reiter "Netzwerk" wählen. Nur die angegebenen Elemente aktivieren.

#### **Hinweis**

Evtl. weitere vorhandene Elemente deaktivieren.

b- b-

"Einstellungen" wählen.

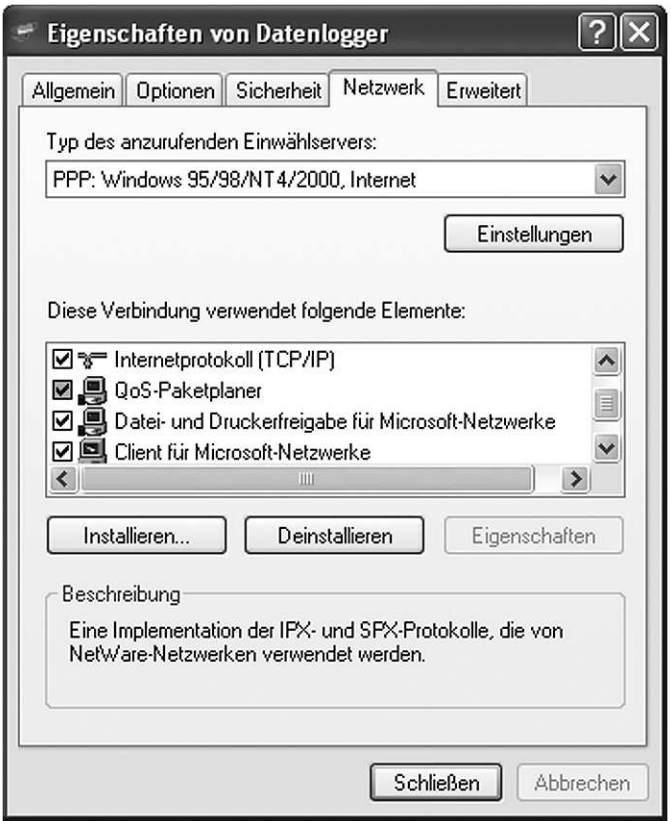

13. Alle Einstellungen deaktivieren; mit "OK" bestätigen.

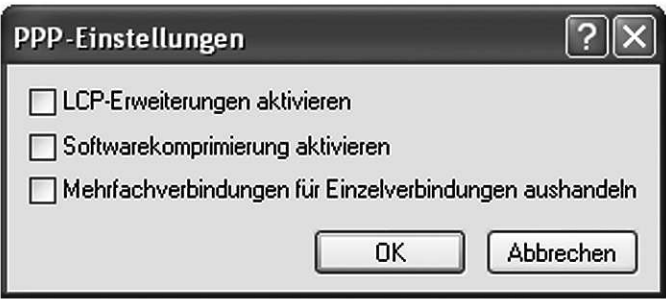

14. Fenster "Eigenschaften von Datenlogger" mit "Schließen" oder "OK" schließen.

 $\mathbb{P}$ 

15. Unter "Netzwerk" Auswahl "Verbindung herstellen" wählen. Die Felder "Benutzername" und "Kennwort" nicht ausfüllen. "Verbinden" wählen.

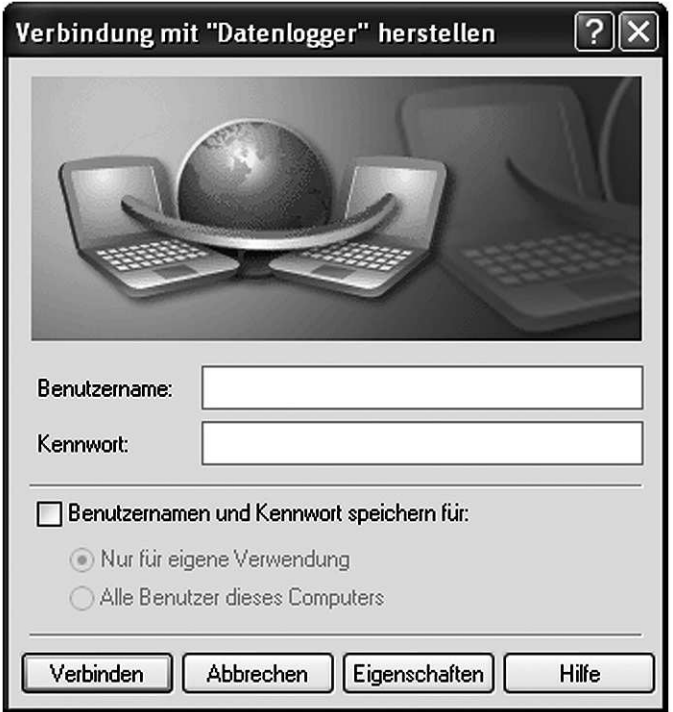

16. Der erfolgreiche Verbindungsaufbau wird angezeigt.

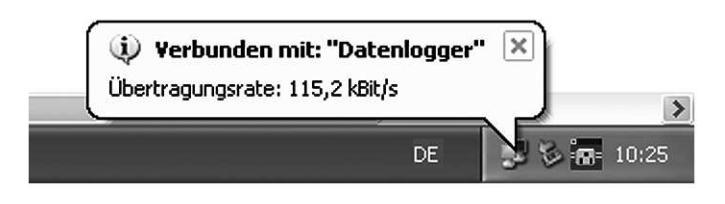

## Modem-Verbindung Datenlogger – PC einrichten

Verbindung zur Fernabfrage des Datenloggers.

#### 1. Start >

Einstellungen > Systemsteuerung > 1. Netzwerk- und Internetverbindungen > Netzwerkverbindungen > Assistent für neue Verbindungen.

#### 2. Windows XP:

"Verbindung mit dem Internet herstellen" wählen.

#### ⊙ Verbindung mit dem Internet herstellen

Stellt eine Verbindung mit dem Internet her, so dass Sie den Browser verwenden und E-Mail lesen können.

#### Windows 2000:

"In ein privates Netzwerk einwählen" wählen. 2. Danach weiter mit Punkt 5.

#### **C** In ein privates Netzwerk einwählen

Stellt Verbindung über eine Telefonleitung (Modem oder ISDN) her.

3. "Verbindung manuell einrichten" wählen.

#### ⊙ Verbindung manuell einrichten

Für eine DFÜ-Verbindung ist ein Kontonamen, ein Kennwort und die Rufnummer des Internetdienstanbieters erforderlich. Ein Breitbandkonto erfordert keine Rufnummer.

lld-lld-

- 4. "Verbindung mit einem DFÜ-Modem herstellen" wählen. 4. Ggf. das Modem am PC auswählen.
- Verbindung mit einem DFÜ-Modem herstellen Stellt eine Verbindung mit einem Modem und über eine herkömmliche Telefonleitung oder eine ISDN-Telefonleitung her.
- 5. Bei Windows 2000 Arbeitsschritt 6 vor Arbeitsschritt 5. 5. Name der zu erstellenden Verbindung eingeben.

Geben den Namen des Internetdienstanbieters im folgenden Feld ein.

Name des Internetdienstanhieters

Datenlogger

Der hier eingegebene Name wird als Name für die zu erstellende Verbindung verwendet.

6. Rufnummer, unter der das Modem des Datenloggers erreichbar ist, eingeben.

Geben Sie die Rufnummer unten ein.

**Rufnummer** 

012345

Sie müssen eventuell eine "1" bzw. eine Vorwahl oder beides einbeziehen. Wählen Sie die Rufnummer auf Ihrem Telefon, wenn Sie sich nicht sicher sind. ob diese zusätzlichen Nummern erforderlich sind. Die gewählte Nummer ist korrekt, wenn Sie bei dem Telefonanruf einen Modemton hören.

7. Einstellungen entsprechend Abbildung vornehmen; "Fertig stellen" wählen.

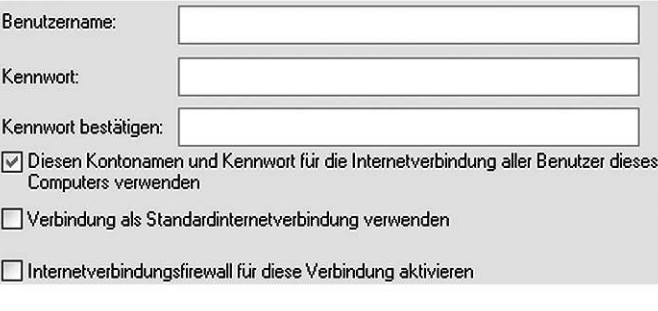

8. Start >

Einstellungen > 8. Systemsteuerung > 8. Netzwerk- und Internetverbindungen > Netzwerkverbindungen > Rechtsklick auf entsprechende Verbindung (den in Arbeitsschritt 5 eingetragenen Namen) und "Einstellungen" wählen.

b- b-

15

9. Reiter "Sicherheit" wählen und Einstellungen wie angegeben vornehmen.

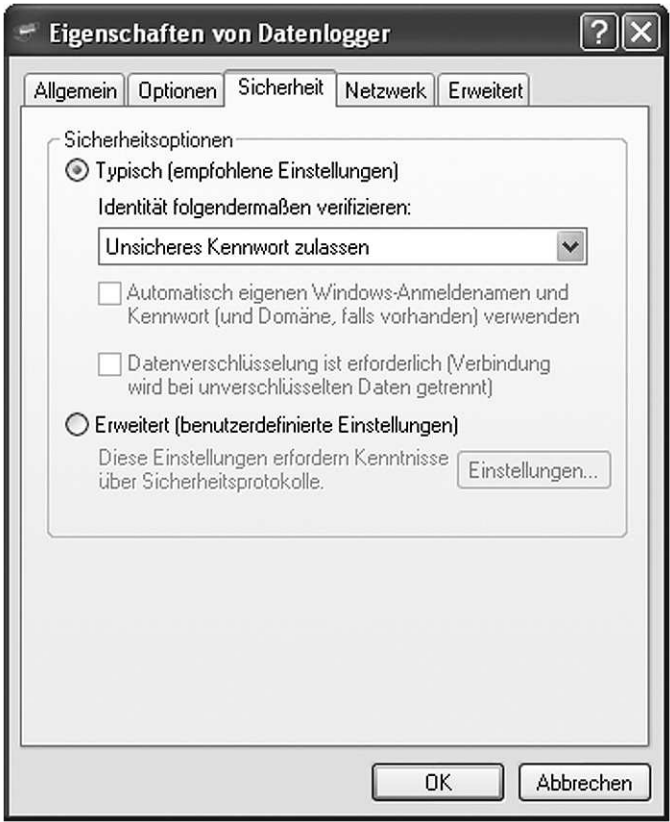

10. Reiter "Netzwerk" wählen. Nur die angegebenen Elemente aktivieren. Evtl. weitere vorhandene Elemente deaktivieren. "Einstellungen" wählen.

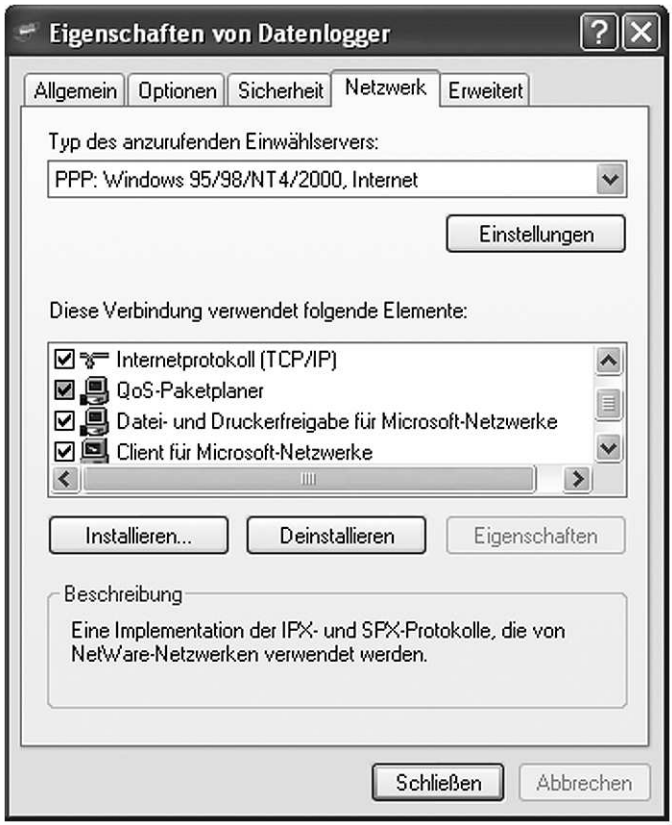

11. Alle Einstellungen deaktivieren; mit "OK" bestätigen.

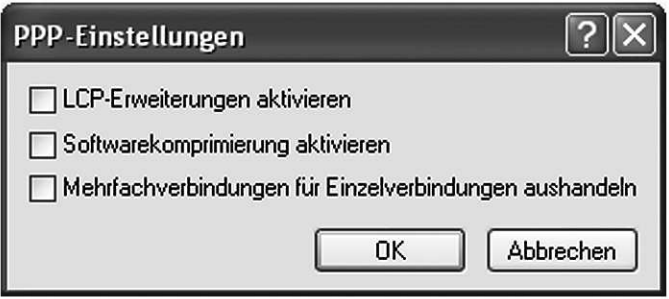

12. Fenster "Eigenschaften von Datenlogger" mit "Schließen" oder "OK" schließen.

13. Unter Reiter "Netzwerk" Auswahl "Verbindung herstellen" wählen. Die Felder "Benutzername" und "Kennwort" nicht ausfüllen. "Verbinden" wählen.

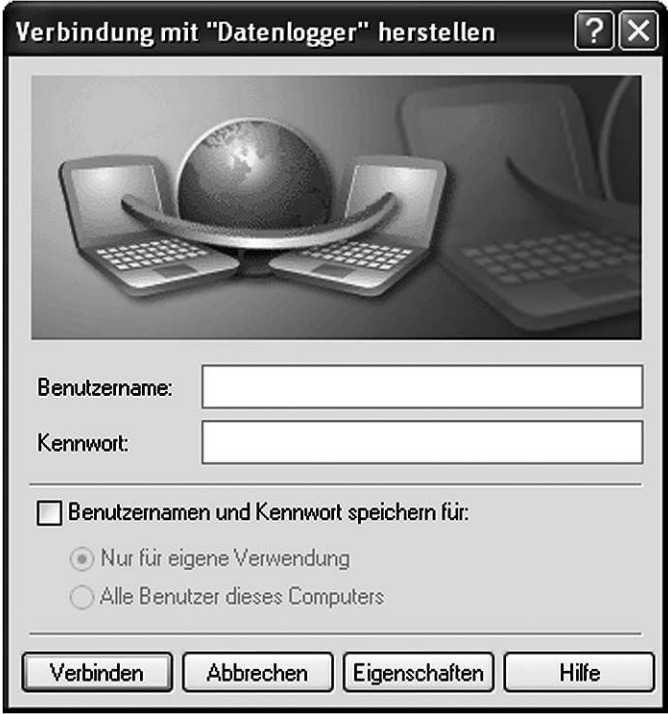

14. Der erfolgreiche Verbindungsaufbau wird angezeigt.

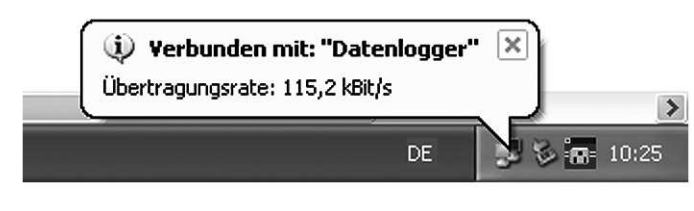

### Software installieren

Systemvoraussetzung:

- Betriebssystem Windows 2000 oder Windows XP
- Freie serielle Schnittstelle
- Benötigter Speicherplatz 100 MB
- 1. Das Installationsprogramm startet nach Einlegen der CD automatisch.

#### Hinweis

Falls dies nicht erfolgt, können Sie die Installation durch Aufruf der Anwendung "ServiceCenterSetup. exe" starten.

Während des Installationsvorgangs wird im Startmenü eine neue Gruppe erstellt, die eine Verknüpfung auf die Software enthält.

- 2. Folgen Sie den Bildschirmanweisungen.
- 3. Installationszielordner und Startmenü wählen, falls erforderlich.
- 4. Zum Start des Programms den Startmenüeintrag Viessmann > ServiceCenter wählen.

## Datenlogger in der Software konfigurieren

1. Um den Datenlogger auslesen zu können, Reiter "Datenlogger" wählen und "Hinzufügen".

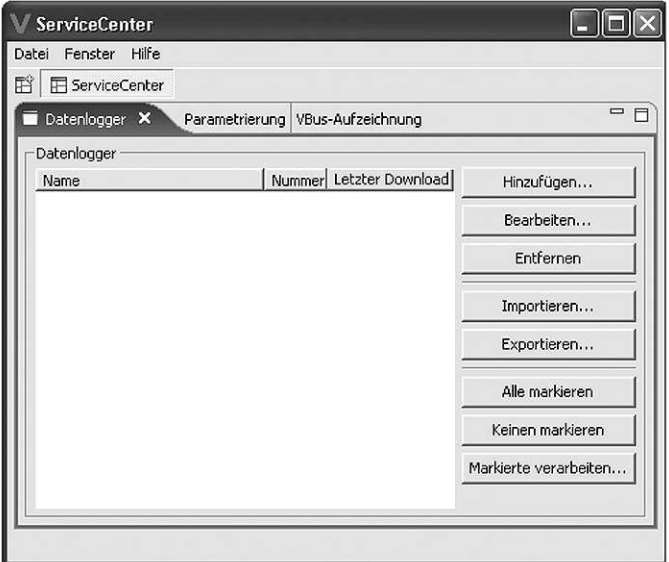

2. Name für den Datenlogger eingeben (frei wählbar).

2. Verbindungsart auswählen und bei Verbindung über Modem die Rufnummer eingeben.

2. Falls bei der Konfiguration des Datenloggers über den Web-Browser Benutzername und Passwort eingegeben wurden, diese an dieser Stelle eingeben.

#### **Hinweis**

Die werkseitige Einstellung der IP-Adresse des Datenloggers ist vorgegeben. Bei Änderung, siehe Seite 32, muss diese hier angepasst werden.

Zeitintervall, in dem die Daten gespeichert werden sollen, und die Art der Datenspeicherung einstellen:

- $\blacksquare$  Rohdaten für den Endanwender ohne Bedeutung
- $\blacksquare$  Textdaten & & können direkt weiter verarbeitet werden

5851888 5851 888

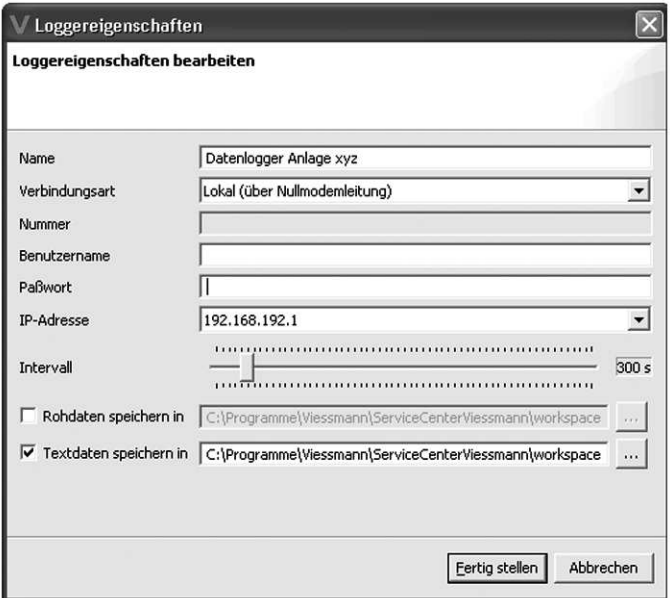

## Daten des Datenloggers herunterladen

Für den Datenaustausch muss der Datenlogger mit dem Rechner verbunden sein (siehe Seite 31).

- 1. Reiter "Datenlogger" wählen.
- 2. Feld von dem Datenlogger wählen, dessen Daten heruntergeladen werden sollen und "Markierte verarbeiten" wählen.

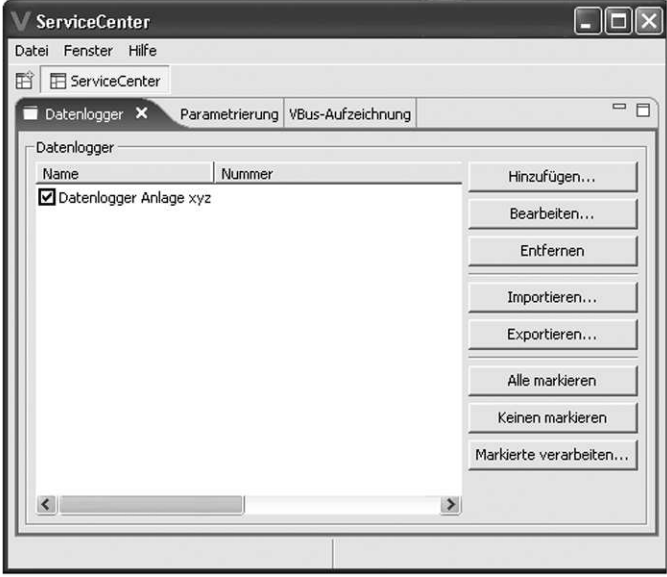

3. Die für den Datenlogger eingerichtete Verbindung wählen. Die so gewonnenen Daten können z.B. mit einem Tabellenverarbeitungsprogramm weiter verarbeitet werden oder mit dem ServiceCenter Designer visualisiert werden.

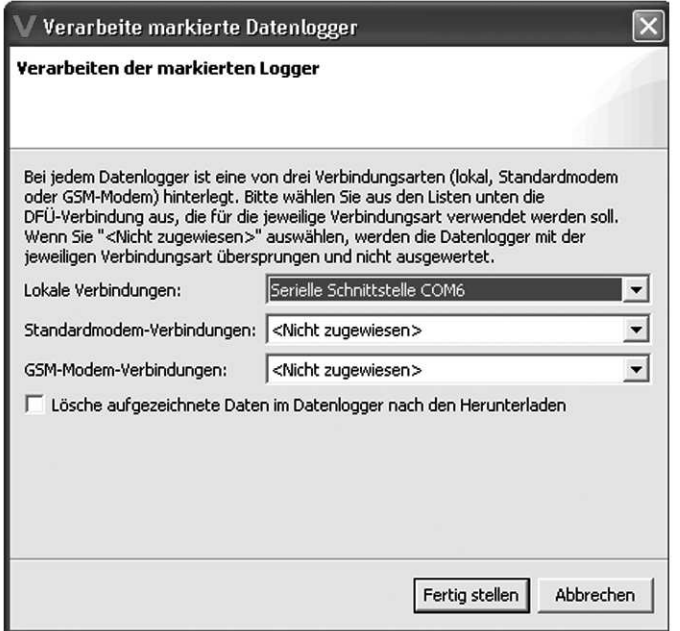

## Parametrieren

Für den Datenaustausch muss der Datenlogger mit dem Rechner verbunden sein (siehe Seite 31).

1. Datei "Neu"/ "Öffnen" wählen. "Viessmann Vitosolic 200" wählen und mit "Weiter" bestätigen.

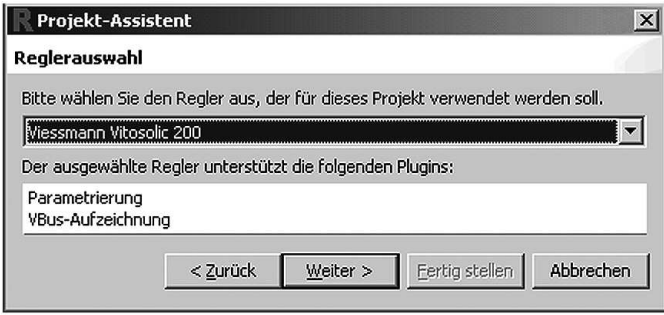

2. Reiter "Parametrierung" wählen.

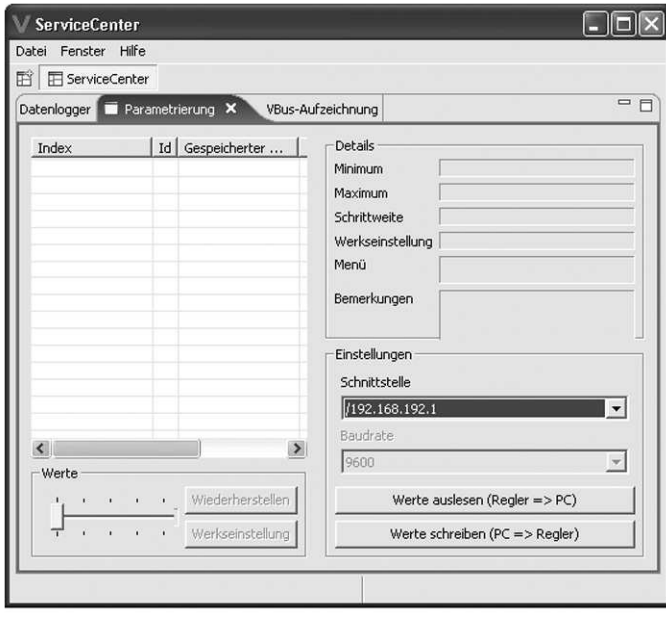

- 3. Über "Schnittstelle" die für den Datenlogger eingerichtete Verbindung wählen.
	- 3. Funktion folgender Schaltflächen: ■ .Werte auslesen" (Vitosolic 200⇒Rechner): Die Daten der Vitosolic 200 werden ausgelesen
	- "Werte schreiben" (Rechner⇒Vitosolic 200):

Die mit ServiceCenter bearbeiteten Daten werden auf die Vitosolic 200 übertragen.

- 4. Parameter wählen. Mit dem Schieberegler Wert einstellen:
	- Roter Wert: Parameter wurde geändert, aber

noch nicht gespeichert.

- Grüner Wert: In der Vitosolic 200 gespeicherter Wert, der nicht der werkseitigen Einstellung entspricht.
- $\blacksquare$  Weißes X auf rotem Grund: Min. zwei Parameter passen logisch nicht zusammen z.B. ΔTein < ΔTaus, d.h. ein fehlerhafter Parameter muss neu eingestellt werden.

4. Funktion folgender Schaltflächen:

- . Wiederherstellen": Stellt den in der Vitosolic 200 gespeicherten Wert her.
- "Werkseinstellung" Stellt den werkseitig eingestellten Wert des gewählten Parameters in der Vitosolic 200 her.

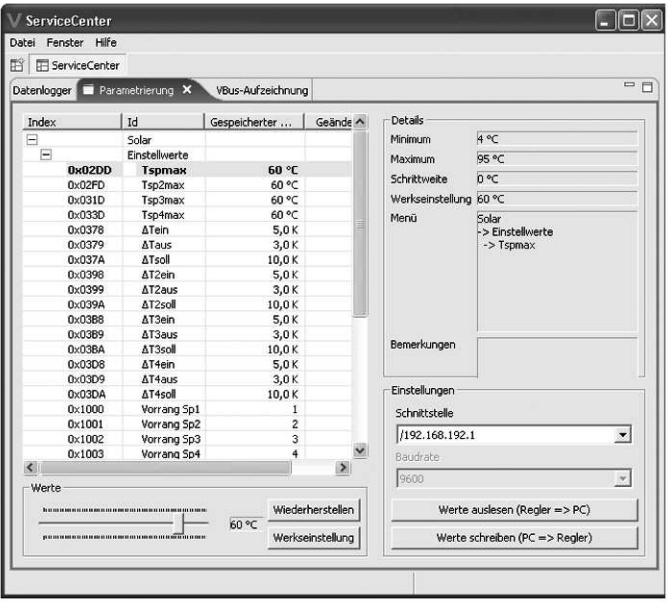

## Verbindung zur Vitosolic 200 herstellen

Für den Datenaustausch muss der Datenlogger mit dem Rechner verbunden sein (siehe Seite 31).

1. Datei "Neu"/ "Öffnen" wählen. "Viessmann Vitosolic 200" wählen und mit "Weiter" bestätigen.

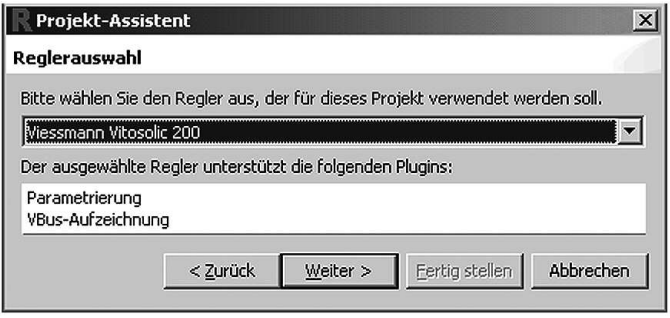

2. Reiter "VBus-Aufzeichnung" wählen.

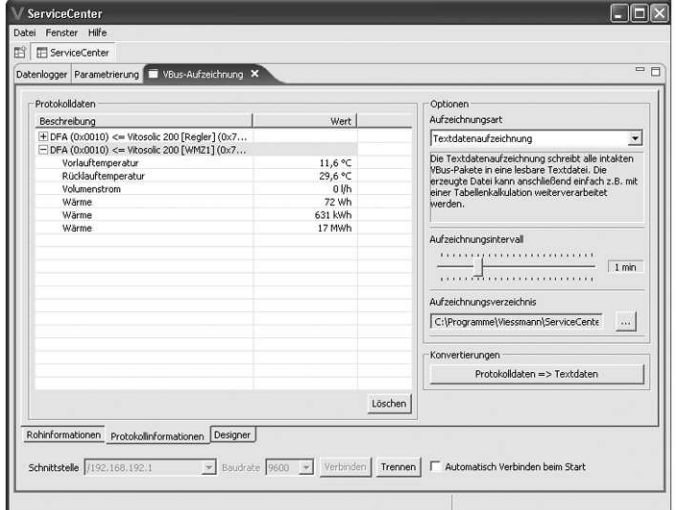

5851888 5851 888

b- b-

- 3. Über "Schnittstelle" die für den Datenlogger eingerichtete Verbindung wählen.
- 4. Durch "Verbinden" werden die Daten der Vitosolic 200 in Echtzeit übertragen und angezeigt.

#### **Hinweis**

Unter "Schnittstelle" die für den Datenlogger eingestellte IP-Adresse auswählen.

#### Rohinformationen

Alle eingehenden Datenpakete werden als Rohdaten angezeigt, die für den Anwender nicht aussagekräftig sind, aber der Verbindungskontrolle und Fehleranalyse dienen.

#### Protokollinformationen

Anzeige aller Messwerte der verbundenen Vitosolic 200.

Mit Löschen werden die Protokollinformationen neu eingelesen. Die eingehenden Daten werden in regelmäßigen Abständen protokolliert.

Mögliche Einstellungen

- Aufzeichnungsart
	- – Rohdatenaufzeichnung Alle eingegangenen Daten werden abgelegt, ohne diese auf Fehler überprüft zu haben, deshalb ist diese Aufzeichnungsart für Diagnosezwecke geeignet.
	- – Textdatenaufzeichnung
- 5. Gewünschte Anzeige wählen:
	- & & Rohinformationen
	- Protokollinformationen
	- Designer

– – Alle eingegangenen Daten werden in einer Textdatei abgelegt, die in andere Datenbanken importiert oder mit Tabellenkalkulationsprogrammen verarbeitet werden können.

- – Protokollaufzeichnung Die eingegangenen Daten werden mit Zeitvermerk abgelegt, sind aber nur mit Hilfsmitteln lesbar.
- & Aufzeichnungsverzeichnis Das Verzeichnis, in dem Sie die eingehenden Daten speichern möchten.
- Aufzeichnungsintervall Hier legen Sie fest, in welchen Abständen die Daten geprüft und gespeichert werden sollen. Dieses Feld ist deaktiviert, falls Sie als Aufzeichnungsart "Rohdatenauf- $\frac{36}{5}$ zeichnung" gewählt haben. zeichnung" gewählt haben. 5851 888

Falls Daten in Protokolldatenformat vorliegen oder direkt aus dem Datenlogger heruntergeladen wurden, können diese in nutzbare Textdateien umgewandelt werden. Dazu wählen Sie "Protokolldaten⇒-Textdaten".

Die Option "Quelldateiname(n)" gibt die Datei an, aus der die Rohdaten stammen. Die gewünschte Datei über "[...]" wählen.

Unter "Ausgabedateiname" muss der Speicherort und Dateinamen der umgewandelten Protokolldatei angegeben werden.

Nach Bestätigung wird die ausgewählte Datei konvertiert.

#### Designer

Das weiße Feld ist die Arbeitsfläche. Mit Rechtsklick erscheint das Menü zum Einfügen von Elementen.

![](_page_28_Picture_114.jpeg)

b- b-

#### Bearbeiten

- "Mit Farbe füllen": Über "[...]" kann eine Hintergrundfarbe gewählt werden.
- .Hintergrundbild verwenden": Über "[...]" kann ein Hintergrundbild (.jpg, .bmp, .tif- Bilder) gewählt werden, dabei wird die Größe der Arbeitsfläche automatisch dem Bild angepasst. Durch Änderung der Größe der Arbeitsfläche wird das Bild gedehnt oder gestaucht.
- & Dokumentengröße Solange "Verhältnis einhalten" gewählt ist, wird das Verhältnis Höhe zu Breite beibehalten. Dieses Verhältnis bei ausgewähltem Hintergrundbild nicht verändern, da sonst das Bild verzerrt werden würde.
- Texte bearbeiten

Den Text mit "Bearbeiten" wählen, Änderungen vornehmen und bestätigen.

& Schriftgröße und -farbe können über "[...]"gewählt werden.

#### **Hinzufügen**

- "VBus-Feld hinzufügen": Es wird ein Textfeld mit Messwerten und Informationen erstellt.
	- – Empfangene Pakete: Nur verfügbar, falls eine Vitosolic 200 angeschlossen ist. – – Die Vitosolic 200 auswählen und den gewünschten Messwert markieren und bestätigen, der Messwert erscheint auf der Arbeitsfläche und kann verschoben werden.
	- – Alle bekannten Pakete: – – Eine Regelung muss nicht zwingend angeschlossen sein. Nach Auswahl der Regelung erscheint auf der Arbeitsfläche "N/ A", das erst dann durch den zugehörigen Messwert ersetzt wird, wenn die ausgewählte Regelung angeschlossen wird.

#### Löschen

- Durch Rechtsklick auf ein Flement und Auswahl von "Löschen" werden alle eingefügten Elemente gelöscht.
- **Eingefügte Hintergrundbilder lassen** sich durch Füllen des Hintergrundes mit weißer Farbe entfernen.

![](_page_30_Picture_86.jpeg)

### **Hilfe**

Unter dem Menüpunkt Hilfe/Spickzettel können Sie verschiedene Hilfstexte wählen.

## Bedienung

## Verbindung zum Datenlogger herstellen

#### 1. Start

- > Einstellungen
- > Netzwerkverbindungen

Gewünschte Verbindung wählen.

2. Zugangsdaten kontrollieren und "Wählen/Verbinden". Nach erfolgreicher Einwahl erscheint das Verbindungssymbol unten rechts neben der Uhrzeit.

Bedienung (Fortsetzung)

## Konfiguration des Datenloggers über Web-Browser

Falls die IP-Adresse des Datenloggers, der Benutzername und das Passwort geändert werden müssen.

Hier vorgenommene Einstellungen müssen in der Netzwerkkonfiguration (siehe ab Seite 3) und in der Service-Center-Software (siehe ab Seite 21) berücksichtigt werden.

- 1. Verbindung zum Datenlogger herstellen (siehe Seite 31).
- 2. In die Adresszeile des Web-Browsers die Adresse "192.168.192.1" eingeben. Bei Verwendung eines Proxy-Ser-

vers die Adresse als Ausnahme eintragen:

- Internet-Explorer & Extras > Internetoptionen > Registerkarte "Verbindungen" > Einstellungen > Erweitert >Ausnahmen
- & Mozilla Extras > Einstellungen > Allgemein > Verbindungs-Einstellungen > Kein Proxy für:

3. "Settings" wählen.

![](_page_31_Picture_193.jpeg)

- Repeat Wiederholung des **Passworts** IP adress Datenloggeradresse Interval Zeitraum zwischen zwei Datenaufzeichnungen
- 4. Mit "Save" bestätigen.

## Bedien- und Anzeigeelemente

![](_page_31_Figure_14.jpeg)

#### Bedienung (Fortsetzung)

A LED für Anzeige des Füllstands des Datenspeichers

#### Lösch-/Resettaste

- Löschen des internen Speichers unter Beibehaltung der Einstellungen: Taste min. 5 s, aber max. 10 s drücken; alle LED blinken in schneller Folge rot
- Datenlogger auf werkseitige Einstellung zurücksetzen: Taste min. 10 s drücken: alle LED blinken grün

#### Status-LED

Anzeige des Betriebszustands des Datenloggers während der Kommunikation mit dem Modem oder dem PC.

![](_page_32_Picture_178.jpeg)

#### Füllstand Datenspeicher

Die Anzeige des aktuellen Füllstands des Datenloggers (bereits belegte Speicherkapazität) erfolgt über die LED (A) (siehe Seite 33).

- Dauerleuchten (grün) einer LED: & Speicher ist bis zu dem angegebenen Wert gefüllt
- Grün blinkend: & Speicher wird mit Daten der Vitosolic 200 über die V-BUS-Verbindung gefüllt

B Lösch-/Resettaste mit Status-LED

## Bedienung (Fortsetzung)

#### Beispiel:

LED 20% leuchtet grün, d. h. 20% des Datenspeichers sind belegt.

LED 40% blinkt grün, d.h. es findet eine Datenübertragung statt und der Speicher wird im Bereich bis 40% gefüllt.

888

![](_page_35_Picture_0.jpeg)

Viessmann Werke GmbH&Co KG D-35107 Allendorf Telefon: 06452 70-0 Telefax: 06452 70-2780 www.viessmann.de